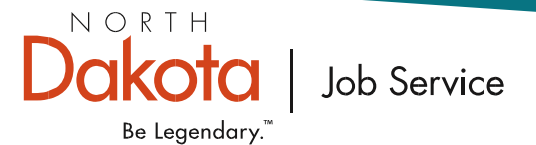

# Unemployment Insurance UI ICE Reference Guide

You can file an unemployment insurance claim, complete weekly certifications, choose your payment option, complete reemployment activities, check your claim status and file an appeal online at UI ICE.

1. How do I complete online Unemployment Insurance activities on UI ICE? Go to jobsnd.com and click on the UI ICE logo.

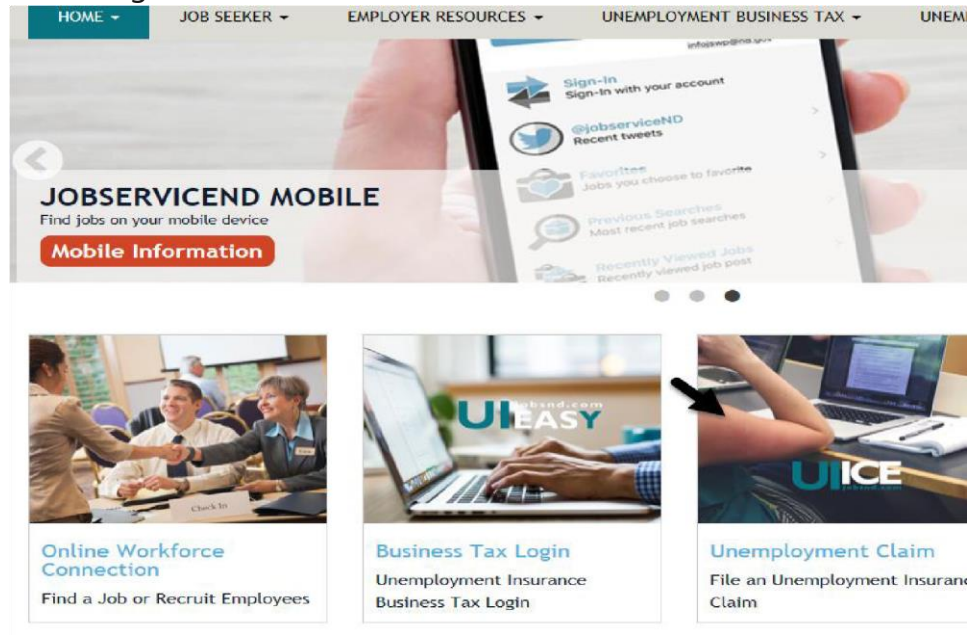

2. If you have an existing North Dakota Login and Password from signing up for a hunting or fishing license or another online state activity, enter your "Login" and "Password" and click the "Login" button.

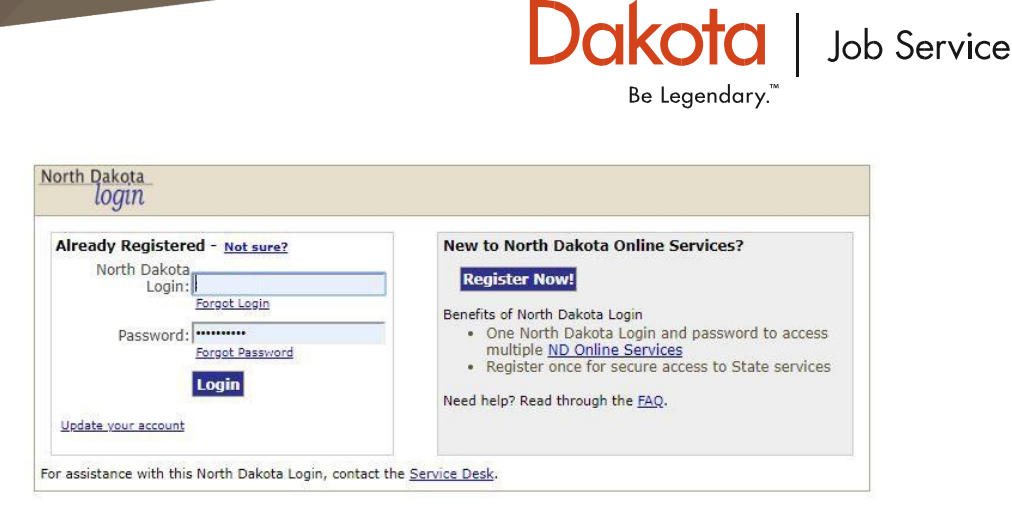

NORTH

3. If you do not have an existing North Dakota Login ID, you will need to create one. You will need a valid e-mail address to set up your North Dakota Login ID and Password. If you do not have an email address, you can set one up on yahoo.com, hotmail.com or any other free e-mail account. To set up a Login ID, click the "Register Now" button and a dialog box will open. Fill in the necessary information and click on the "Create Account" button at the bottom of the page.

NORTH Dakota Job Service

Be Legendary."

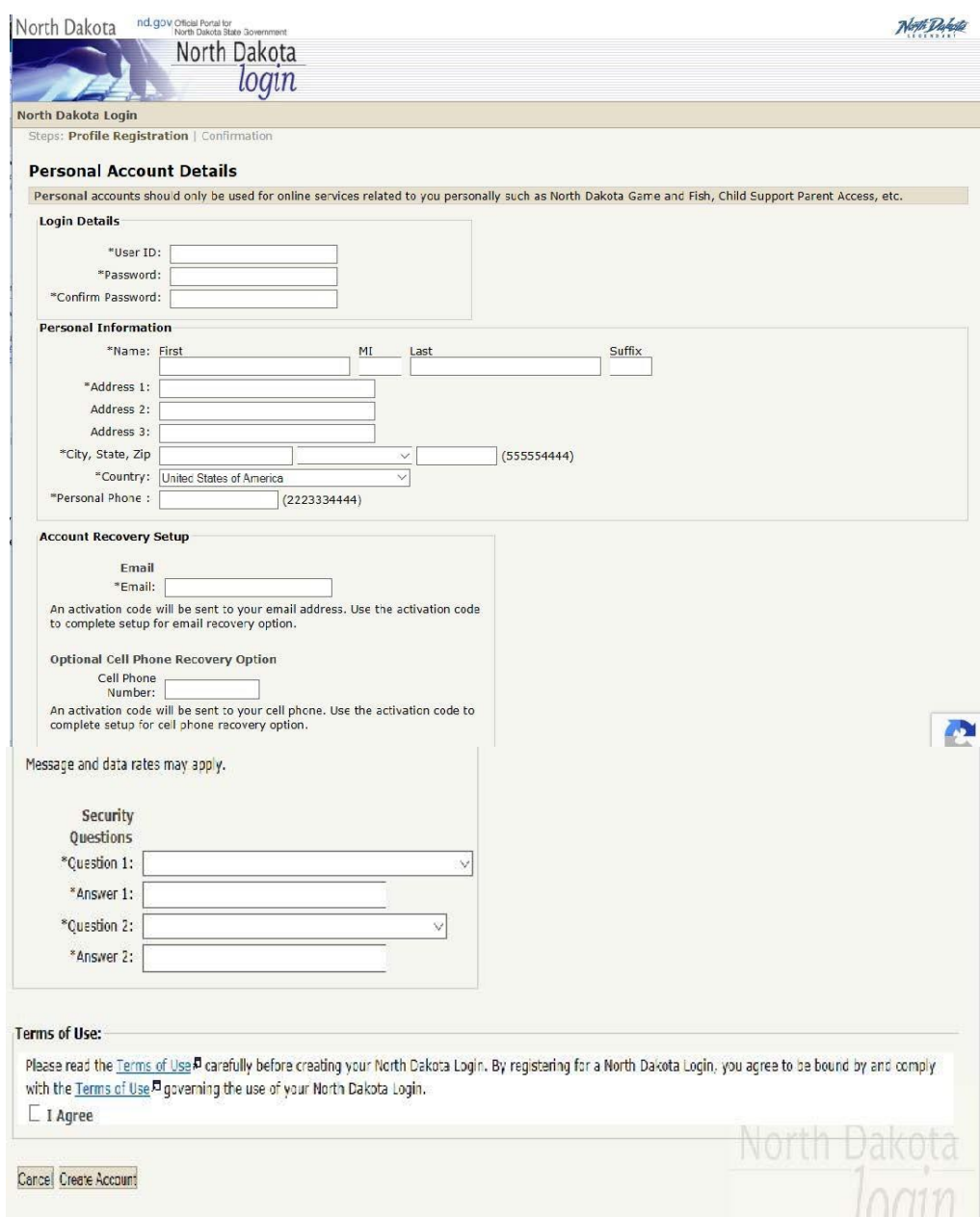

After you click the "Create Account" button, you will be transferred to a confirmation page. The confirmation page lets you know that your login was created successfully. You will also be notified that the Login ID and Password must be activated prior to use, and that an e-mail will be sent to your e-mail address explaining the activation process.

NORTH **akota** Job Service Be Legendary.

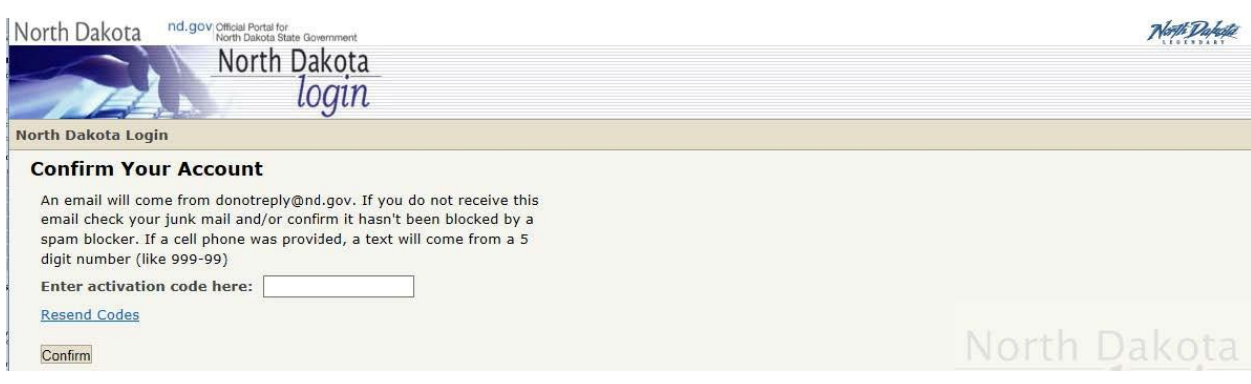

Go to your e-mail address to find the e-mail sent by the State of North Dakota Information Technology Department. To follow is an example of the e-mail you will receive.

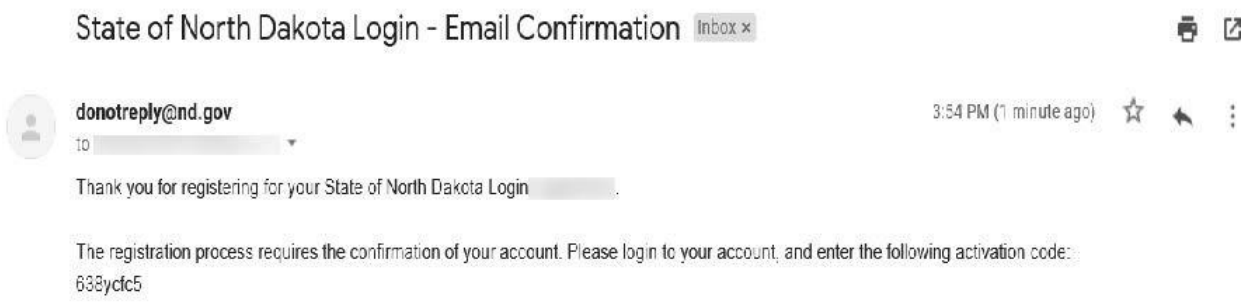

When you click the "Activate Account" link within the confirmation e-mail, you will arrive at an "Account Activation Confirmation" page. Click the "Return to Login" button.<br>North Dakota nd.gov|@66618 Dakota State Government

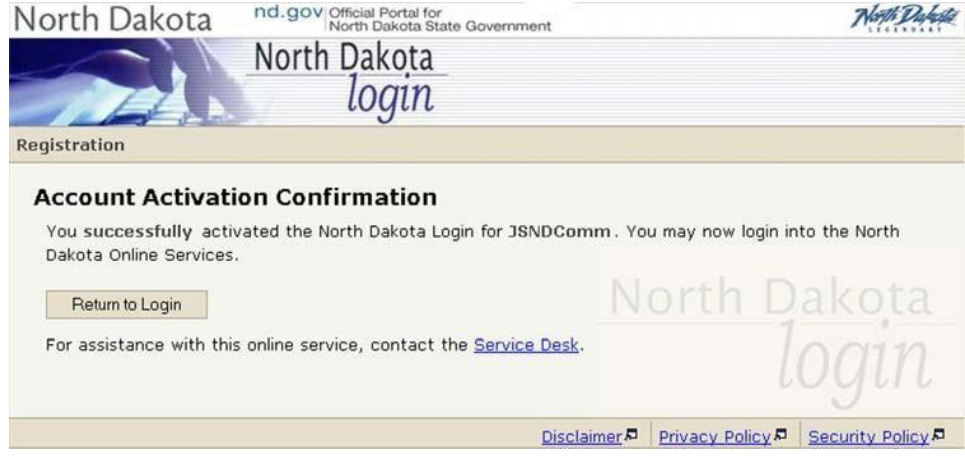

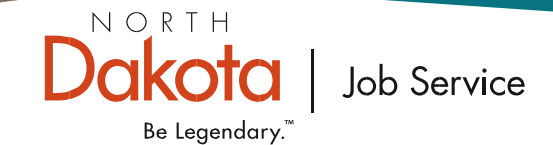

You will be automatically routed to the *UI ICE* login screen where you will enter your new North Dakota Login ID and Password.

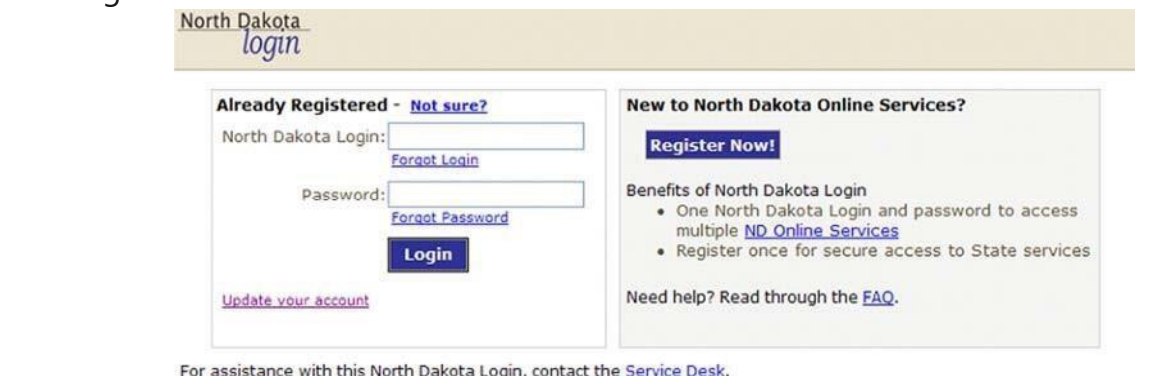

4. Once you enter your Login ID and Password, enter your Social Security Number and date of birth on the "Verify Social Security Number and Date of Birth" page.

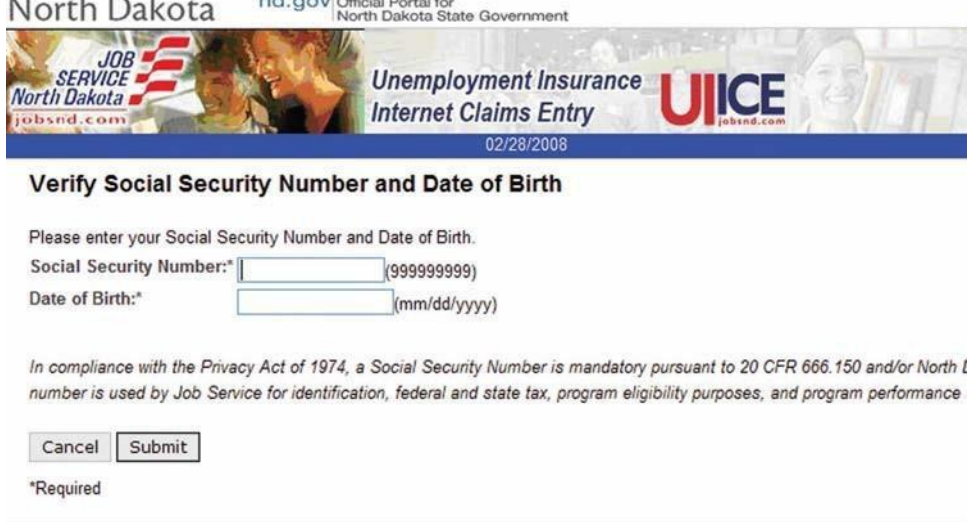

- 5. The UI ICE Main Menu has several options available depending on the status of your claim.
- 6. If you need to file a claim, click the "File a Claim" link. If you have filed a claim in the current benefit year but have not completed a certification for two weeks or more, you will need to reopen your claim using the "Reopen Claim" link.

nd.gov Official Portal for<br>North Dakota State Government North Dakota **JOB Unemployment Insurance SERVICE** North Dakota **Internet Claims Entry** jobsnd.com **Main Menu** My To Do List My Claim Info -Jobs -E-Alerts -04/06/2011 **News Items** 

NORTH

Be Legendary."

Job Service

#### **Main Menu**

A System Downtime Scheduled for May 17, 2011 12:33 PM to May 18, 2011 05:00 PM.

UIICE System is unavailable weekdays from 10:00 pm - midnight due to system maintenance.

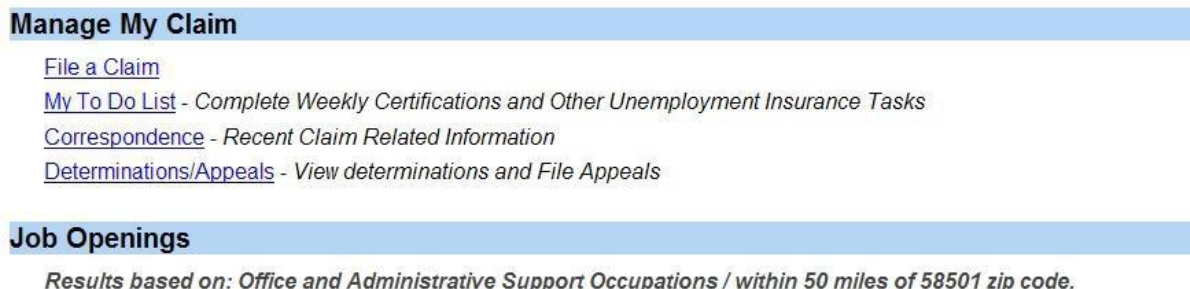

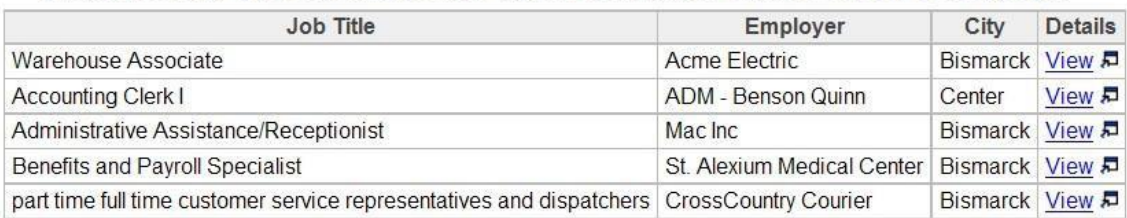

- 7. After you have filed or reopened your claim, complete the items listed under "My To Do List." These items displayed will be dependent on whether or not you are returning to your employer. In order to receive a benefit payment, you must click on "Certify" to complete weekly certifications. If you are not returning to your employer, you must link into items such as "Preparing For A Successful Job Search Due," "Interview Skills Video," "Create/Update Resume," or "Complete Fact Finding."
- 8. Click on the links provided to complete your requirement on the "My To Do List". If your required activities are overdue, they will show up in red on your "My To Do List" calendar.

## NORTH Job Service Be Legendary."

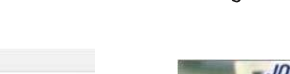

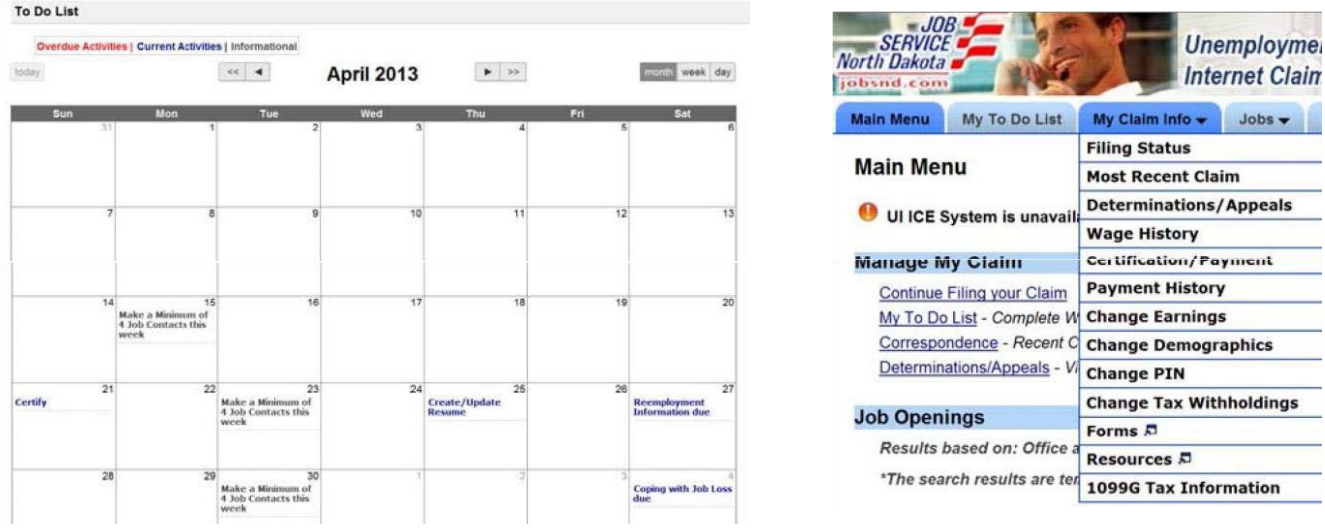

- 9. Select the "My Claim Info" tab at the top of the page to find valuable information concerning your claim. Information varies depending on the status of your claim and includes:
- **• Current Claim Information/Filing Status** View the amount remaining or information on your claim, the benefit year end date and the date you filed your claim.
- **Most Recent Claim** View information about your recent claim.
- **Determinations/Appeals** View information concerning decisions on issues that were established on your claim and file an appeal if you are within the appeal deadline date.
- **• Wage History** View information concerning your wage history. Simply put in the start and end date and click on the "Search" button.
- **Certification/Payment** View information concerning your last certification such as your payment amount or the reason no payment was made.
- **Payment History** View payment information for a given time period. Simply put in the start and end date and click on the "Search" button.
- **• Change Earnings**  Update earnings for the previous certification.
- **• Change Demographics** Change your phone number, address or other personal information.
- **• Change PIN** Change your personal identification number if you know your previous PIN.
- **• Change Tax Withholdings** Change your federal or state tax withholding status.
- **Forms** View and select a wide variety of unemployment insurance forms.
- **• Resources** View resources such as the Unemployment Insurance Claimant

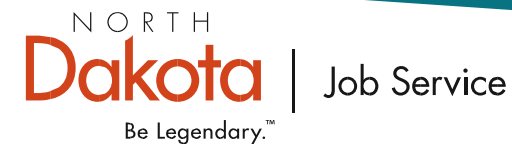

- 9. Job Openings are posted under the "Jobs" tab on the Main Menu.
- 10. Important information such as system downtimes that may impact your ability to access UI ICE or affect your claim can be found on the Main Menu.
- 11. Items of interest such as potential delays in payment and job fairs are displayed under the "News Items" tab on the Main Menu.
- 12. The majority of your correspondence is available on UI ICE. You can access letters and other information by selecting the "Correspondence" link on the Main Menu or under the "E-Alerts" tab.
- 13. You can choose electronic correspondence, reminders, and announcements on UI ICE. These electronic e-mails or text messages will inform you that you have information on UI ICE to complete or view. Select the "E-Alerts" tab and choose "Modify Consent Options." If you select to receive e-alerts by text message, you must confirm the text message. You can modify or remove your e-alert information at any time.

IMPORTANT: You will not receive unemployment insurance letters by mail if you choose the "Electronic Correspondence" option.

14. Once you file a new claim, you will have the opportunity to select direct deposit as your payment choice. You will be able to change your payment option (direct deposit or debit card) at any time during your claim. You can also change your checking or savings selection or your routing or account information. You can make these changes by going to the "Payment Option" tab as shown below.

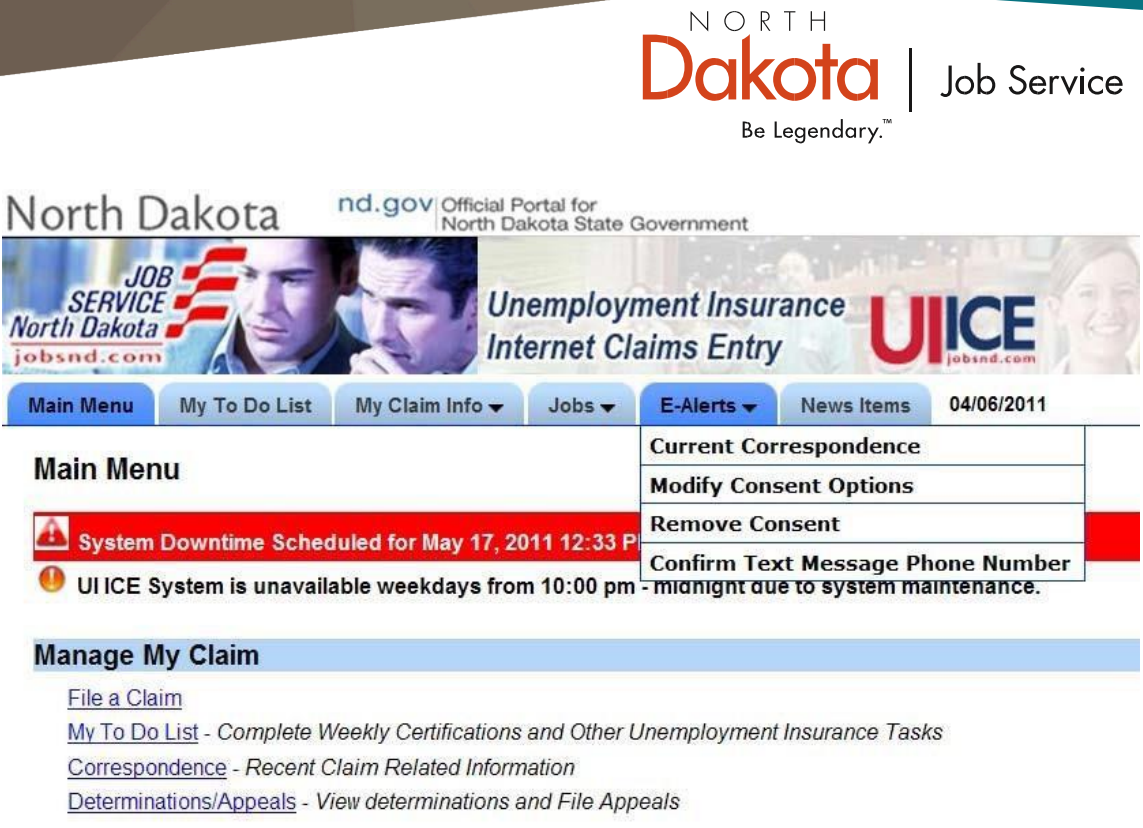

15. You must enter the Personal Identification Number (PIN) you chose to view confidential information on the "Payment Option", "Certify", "Payment History", "Wage History", "Change Earnings", "Change Demographics", "Change PIN", and "Change Tax Withholdings" pages. when you filed your claim to view confidential information on the "Payment Option", "Certify", "Payment History", "Wage History", "Change Earnings", "Change Demographics", "Change PIN", and "Change Tax Withholdings" pages.

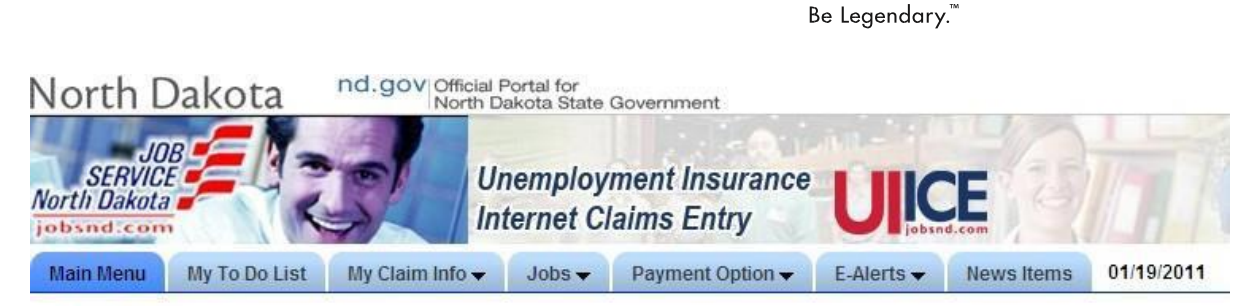

NORTH Dakota

Job Service

#### **Main Menu**

UIICE System is unavailable weekdays from 10:00 pm - midnight due to system maintenance.

#### **Manage My Claim**

My To Do List - Complete Weekly Certifications and Other Unemployment Insurance Tasks Correspondence - Recent Claim Related Information

#### **Job Openings**

Results based on: Transportation and Material Moving Occupations / within 50 miles of 58640 zip code.

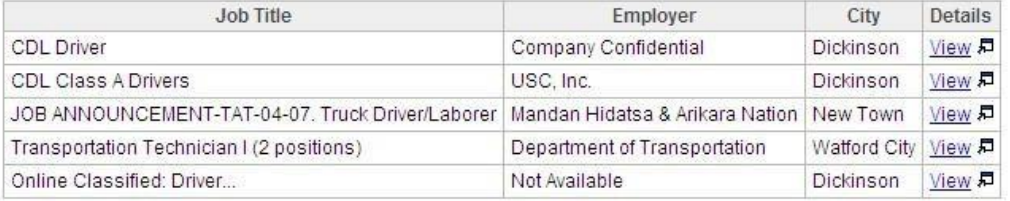

# NORTH **Job Service**

Be Legendary.

# Job Service North Dakota Offices

#### **Bismarck**

1601 E Century Ave Bismarck, ND 58503 Ph: 701-328-5000 Fax: 701-328-5050

## **Devils Lake**

301 College Dr S Devils Lake, ND 58301 Ph: 701-662-9300 Fax: 701-662-9310

## **Dickinson**

66 Osborn Dr Dickinson, ND 58601 Ph: 701-227-3100 Fax: 701-227-3111

#### **Fargo**

1350 32nd St S Fargo, ND 58103 Ph: 701-239-7300 Fax: 701-239-7350

#### **Grand Forks**

1501 28th Ave S Grand Forks, ND 58201 Ph: 701-795-3700 Fax: 701-795-3750

#### **Jamestown**

1307 12th Ave NE, Ste 3 Jamestown, ND 58401 Ph: 701-2536200 Fax: 701-253-6222

#### **Minot**

3416 N Broadway Minot, ND 58703 Ph:701-857-7500 Fax: 701-857-7550

#### **Wahpeton**

524 2nd Ave N Wahpeton, ND 58075 Ph: 701-671-1550 Fax: 701-671-1575

#### **Williston**

422 1st Ave W Williston, ND 58801 Ph: 701-774-7900 Fax: 701-774-7925

## **TTY Relay ND**

800-366-6888 7-1-1

Job Service North Dakota is an equal opportunity employer/program provider. Auxiliary aids and services are available upon request to individuals with disabilities.

JSND-4054 (R. 08.19)

**UI ICE** Reference Guide

9